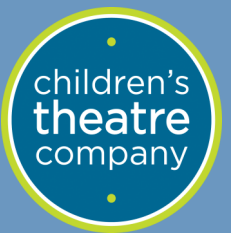

# **Virtual Field Trip Technology Guide for Teachers**

## **Basics**

Flipgrid is an asynchronous education engagement tool that allows students to access specific media or curriculum-based resources while interacting with classmates and educators. You will receive a Flipgrid link from [schools@childrenstheatre.org.](mailto:schools@childrenstheatre.org) Each classroom will receive a unique password that can be distributed to the students and

used on up to 30 devices. Once given the login information, students and educators may access the space at any time.

Flipgrid can be accessed from computers, tablets, or you can download the app through the app store. There is no need to create an account. Simply click on the link that was provided by CTC. You will see a photo from the production your students will be seeing along with your school name. The webpage will ask for a student username which is where you will enter your unique classroom password. We built it this way as we know that some classrooms do not have student IDs or usernames however, we want to make this as easy as possible for you and your students. If you would prefer for students to enter their IDs/username instead of the unique classroom password, email a spreadsheet of student names (first name & last initial) along with each student username. These can be letters, numbers, or a combination of both. We are happy customize your classroom space to make this process as easy as possible for your students.

Once into the space, students can go through each of the topics and answer the questions or tackle the acting challenges. Students, parents, or educators can click "follow group" and enter an email to be notified when a new topic is posted to the group.

At midnight on the first day of your field trip slot, the main topic will switch to include the Vimeo link for students and educators to watch the performance. The performance will be available to students until 11:59pm on the last day of your field trip slot. At that time, the topic and link will disappear from the group. All other topics, activities, videos, and creative prompts will stay in your Flipgrid classroom to be tackled on your own timeline.

Instruction on how to integrate Flipgrid into many popular learning management systems such as Microsoft Teams, Google Classroom, and more can be found on the next pages. Questions? Email schools@childrenstheatre.org.

# **Accessibility:**

All Flipgrid and Vimeo videos have closed captioning . You can also click this symbol to have the text content read aloud in an immersive reader.

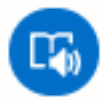

Continued on next page

# **Connect to other platforms**

Flipgrid links are designed to be easy to connect to other learning classrooms. Below are a few education platforms we know that classrooms are using with introductions on how to connect the CTC Flipgrid to these spaces.

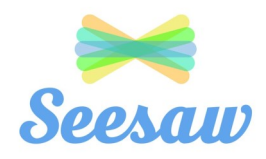

#### **Seesaw**

Seesaw is a digital education portal that allows for student learning as well as parent communications. Below are instructions on how to connect the Flipgrid space to your Seesaw classroom.

- 1) From your class page, click the green "+" button to add an activity.
- 2) Choose "Create a new activity"
- 3) Name your activity and provide instructions for your students. This is a great place to indicate the password for the Flipgrid classroom.
- 4) Click "Add multimedia instructions or examples" and choose "link"
- 5) Insert the link for the Flipgrid. If you choose the main Flipgrid link, students will have access to all topics or you can assign activities individually by only linking the Flipgrid topics you would like your students to tackle.
- 6) You will see a large photo from the show along with options to add text, voice instructions, and more. When you are finished, hit the green checkmark.
- 7) Click save
- 8) Click "Assign" and choose which classroom(s) to assign the topic or schedule the assignment if you have access to premium features

## **Google Classroom**

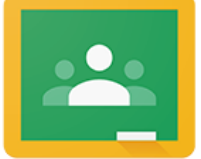

Google classroom is a web-based education software that allows teachers to create, distribute, and grade assignments. Teachers can choose to link the Flipgrid as a announcement (not graded) or assignment (graded).

#### **Announcement instructions**

- 1) In the "stream" section, click "share something with your class"
- 2) Choose the class from the dropdown and type instructions in the box. This is a great place to indicate the password for the Flipgrid classroom.
- 3) Click the "add" button and paste the Flipgrid link into this box. If you choose the main Flipgrid link, students will have access to all topics or you can assign activities individually by only linking the Flipgrid topics you would like your students to tackle.
- 4) Click "post" to immediately distribute this to the students or schedule the post to be sent at a specific time.

#### **Assignment Instructions**

- 1) In the "classwork" section, click "create" and choose one of the options (assignment, quiz, or question).
- 2) Title your assignment and give instructions. This is a great place to indicate the password for the Flipgrid classroom.
- 3) Click the "add" button and paste the Flipgrid link into this box. If you choose the main Flipgrid link, students will have access to all topics or you can assign activities individually by only linking the Flipgrid topics you would like your students to tackle.
- 4) Choose how many points the assignment is worth, the due date and the topic.
- 5) Click "assign" to immediately distribute this to the students or schedule the post to be sent at a specific time.

## **Edmodo**

- 1) Click "Create assignment"
- 2) Fill out the title and instructions. This is a great place to put the password for students to access the Flipgrid classroom.
- 3) Click the "link" button and paste the Flipgrid link into the box. If you choose the main Flipgrid link, students will have access to all topics or you can assign activities individually by only linking the Flipgrid topics you would like your students to tackle.
- 4) Assign the topic to a group of students and set the due date. Check "add to gradebook" if you would like the assignment to be graded.
- 5) Click "assign" to immediately distribute this to the students or schedule the post to be sent at a specific time.

# **Canvas**

[Click here](https://help.flipgrid.com/hc/en-us/sections/360009416074-Canvas-Integration) for the best instructions on how to integrate Flipgrid into your Canvas classroom.

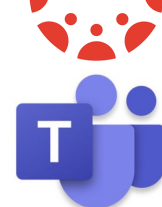

W

## **Microsoft Teams**

[Click here](https://help.flipgrid.com/hc/en-us/articles/115003080054-Microsoft-Teams-Integration) for the best instructions on how to integrate Flipgrid into your Microsoft Teams classroom.

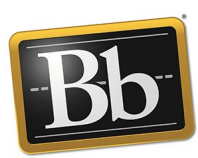

## **Blackboard**

[Click here](https://wiki.millersville.edu/display/d2ldocs/Embedding+Flipgrid) for the best instructions on how to integrate Flipgrid into your Blackboard classroom. Please email [schools@childrenstheatre.org](mailto:schools@childrenstheatre.org) to receive the embed code for your Flipgrid classroom.

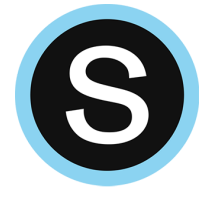

# **Schoology**

[Click here](https://www.youtube.com/watch?v=tpNlgc1ymf4) for the best instructions on how to integrate Flipgrid into your Schoology classroom. Please email [schools@childrenstheatre.org](mailto:schools@childrenstheatre.org) to receive the embed code for your Flipgrid classroom.